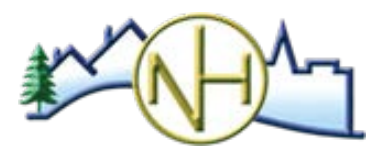

### **CITY OF NEW HOPE COMMUNITY DEVELOPMENT**

4401 Xylon Ave N • New Hope MN 55428 • Phone: 763-531-5127 • Fax: 763-531-5136 • newhopemn.gov • newhopeinspections@newhopemn.gov

## ESCEDULING INSTRUCTIONS

#### **GENERAL INFORMATION**

- **Must have an account to schedule online.**
- **EXEC** Can schedule up to 10 days in advance. Same day inspections are not available.
- If needing to cancel or change an inspection, contact us at 763-531-5127.
- Not available for new construction inspections. Please call 763-531-5127 to schedule.

#### **GETTING STARTED**

- Go to the ePermits websit[e https://epermits.logis.org/home.aspx?city=nh](https://epermits.logis.org/home.aspx?city=nh)
- If an existing account, click Login and enter credentials.
- If no existing account, one will need to be created.
	- o Click Login > Register for an Account
	- o Enter required information and click Create Account

#### **HOW TO SCHEDULE AN INSPECTION**

- Once logged in, click Search for Permit.
- Enter permit number or address.
	- o Can also search by Contractor, Permit Type, Sub Type, Work Type, Issued Date or Applied Date.

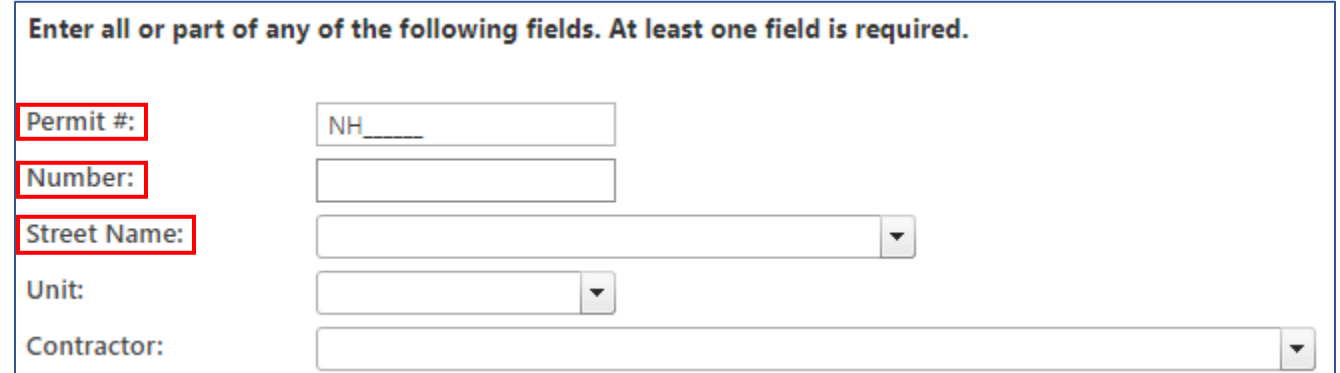

Locate permit and click Inspections link.

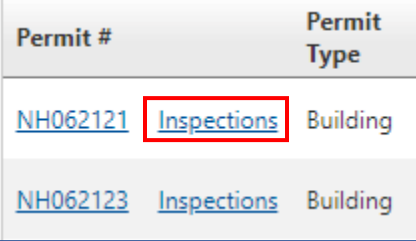

Check Inspection Type under Schedule a New Inspection section and click Schedule Inspection.

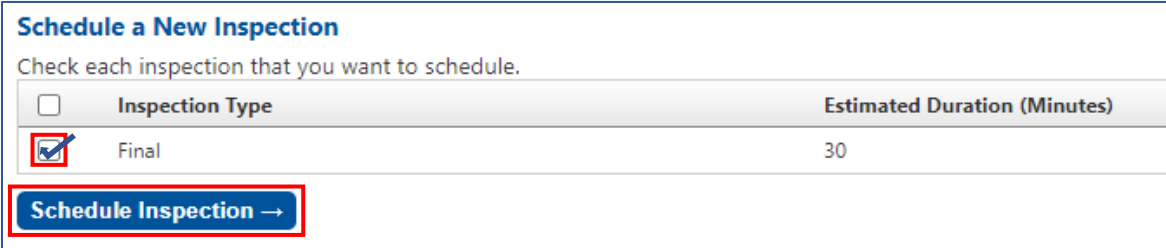

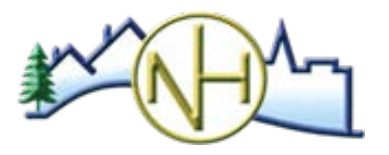

## **CITY OF NEW HOPE COMMUNITY DEVELOPMENT**

4401 Xylon Ave N • New Hope MN 55428 • Phone: 763-531-5127 • Fax: 763-531-5136 • newhopemn.gov • newhopeinspections@newhopemn.gov

# ESCEDULING INSTRUCTIONS

 Select desired date for inspection. o Available dates will show in bold.

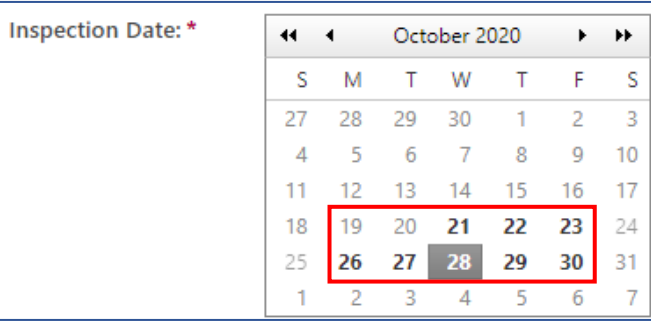

Once day is selected, available times will display. Select time.

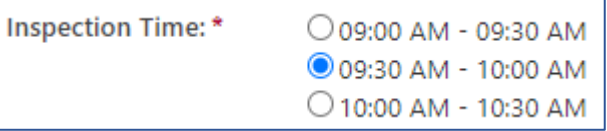

∩ ✓

**Select Meet Contractor or Meet Owner.** 

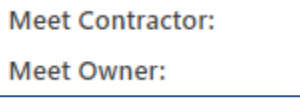

- **Permit applicant and phone will automatically populate with information from permit.**
- **Enter On-Site Contact and On-Site Phone.**
- **EXECUTE:** Click Schedule Inspection.

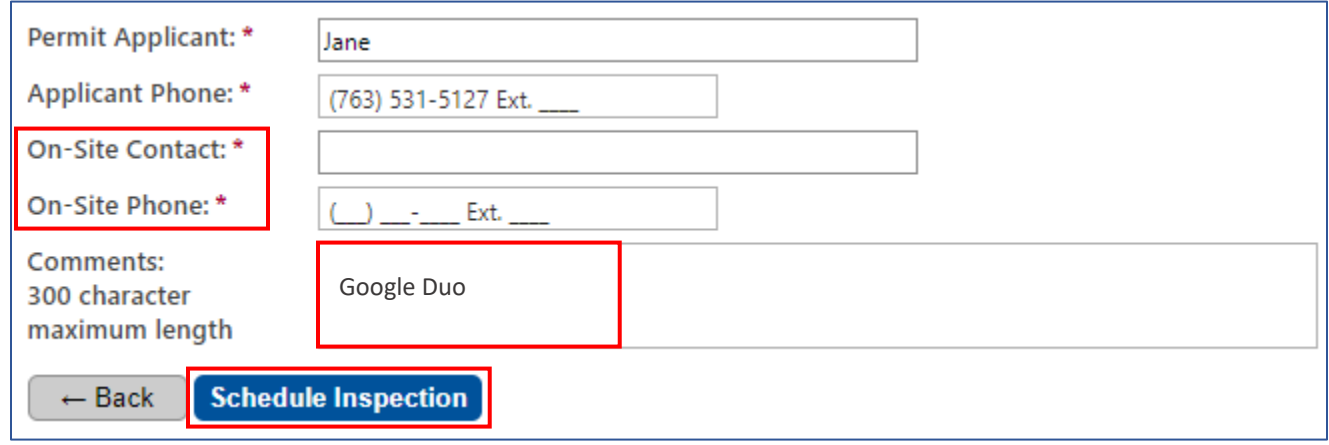

An email confirmation will automatically be sent.